# **LifeKeeper for Linux v9.4 スタートアップガイド**

**初版**

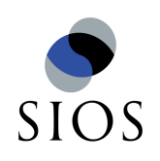

**サイオステクノロジー株式会社**

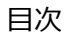

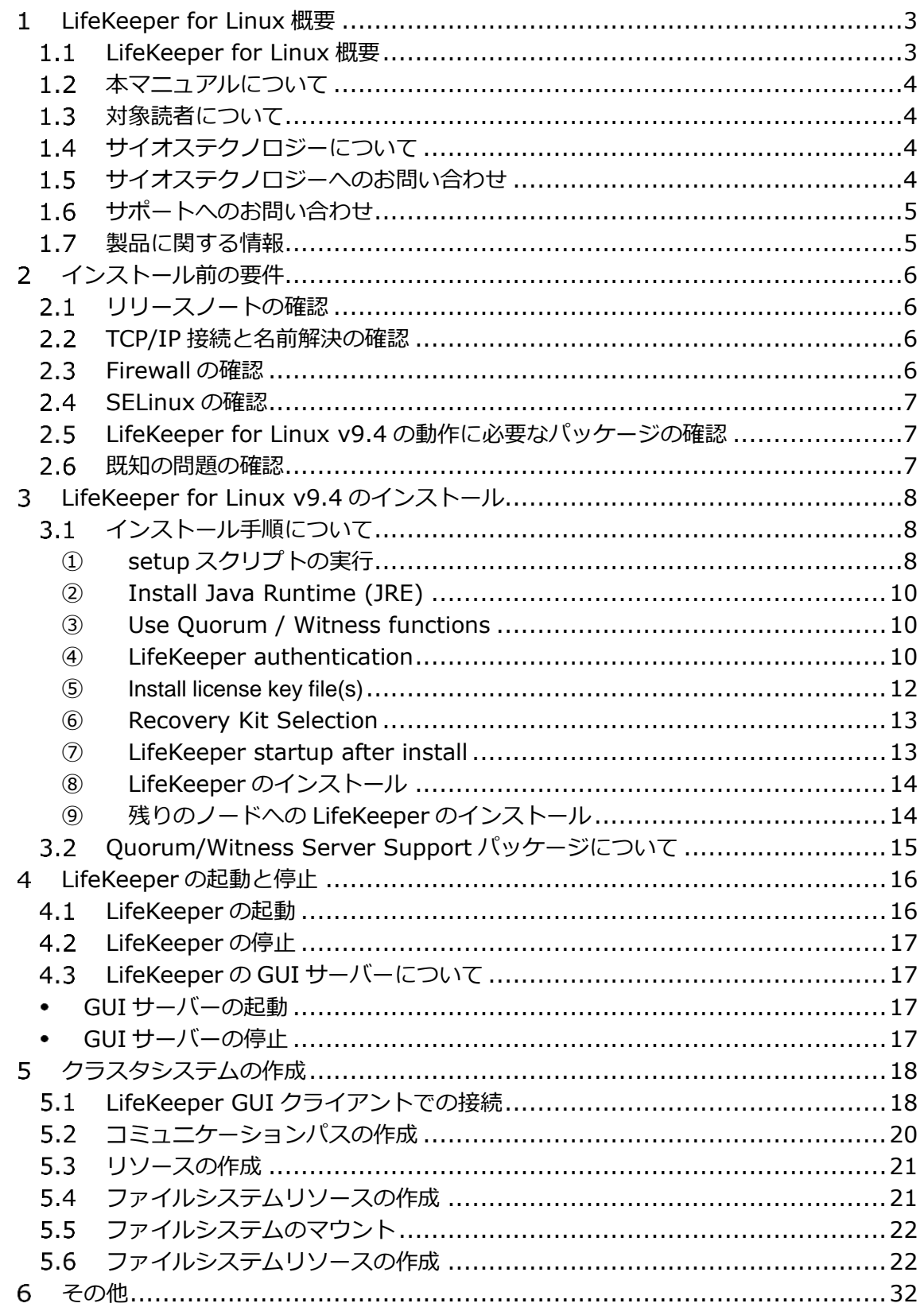

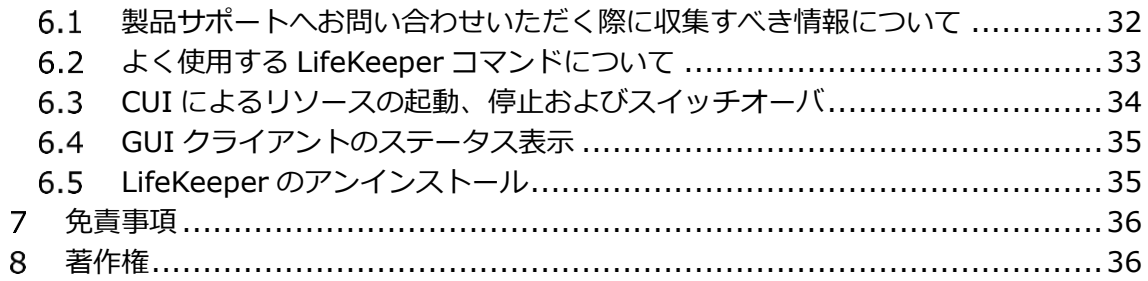

## **改訂履歴**

2019 年 9 月 19 日 初版

## 1 LifeKeeper for Linux 概要

LifeKeeper for Linux 概要

LifeKeeper はシステムの可用性を高めることを目的とした HA クラスターソフトウェアで す。

## ■ HA クラスタとは

あるサーバーで障害を検知した場合に、他のサーバーへ自動的にサービスを切り替えるこ とにより、障害からの復旧速度を向上させます。その結果として、年間のダウンタイムを短 縮させ、システムの可用性の向上を目指します。

## Availability(稼働率・可用性)のレベル

想定されるシステムの年間ダウンタイムの長さによって、可用性レベルが分類できます。 LifeKeeper はフォルトレジリエントレベルの可用性を持つシステムを構築できるよう設計 されています。

## **表 1 Availability(稼働率・可用性)のレベル**

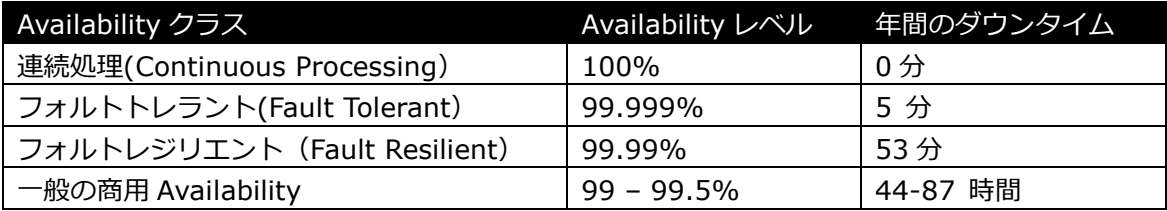

## 主な特徴

- ソフトウェアでのフォールトレジリエントソリューションを提供します。
- 統一インターフェースによる HA システム構築を可能とします。
- ▶ GUI による簡単で直感的な HA クラスタ管理を提供します。
- ハートビート通信によるノードの死活監視と、リソース単位での監視を行い、障 害と判定した場合にサービスを自動的にスタンバイノードへ引き継ぎます。
- ノードの死活監視

LifeKeeper はコミュニケーションパスを通じたハートビートの応答確認によってサーバー の死活監視を行っています。デフォルトでは、5 秒に一度のハートビートが 3 回連続して 失敗するとハートビート断と判定します。ハートビート断が全てのコミュニケーションパ スで発生するとフェイルオーバーを行ないます。コミュニケーションパスは以下の用途に 使用します。

- コミュニケーションパス
	- サーバーの死活監視を行うためのハートビートの通信経路
	- ✔ LifeKeeper のノード間の情報のやり取り

■ リソース単位での監視

LifeKeeper は監視対象となるアプリケーション、ファイルシステム等のサービスをリ ソースと呼びます。デフォルトでは 120 秒に 1 回の頻度でリソースの状態を監視してい ます。リソース障害を検知すると、リソース監視が動作しているノード上でリソースの回 復処理を行ないます。回復に失敗するとフェイルオーバーを行ないます。

リソースの種類

大きく分類して以下の種類のリソースがあります。LifeKeeper は個々のリソースに 対して監視を行ないます。

- アプリケーションリソース(Oracle、PostgreSQL 等)
- IP リソース(仮想 IP アドレス)
- ファイルシステムリソース

#### 1.2 本マニュアルについて

本マニュアルでは、LifeKeeper for Linux v9.4 のインストール手順を解説します。 LifeKeeper の使い方や、運用方法に関する情報を提供するものではありません。 LifeKeeper の使い方に関する詳しい情報は、ユーザーサイトや SIOS Technology Corp. の Web サイト内のドキュメントを参照してください。

また、記載されている rpm パッケージや画像に記載されているバージョン番号等について は、インストールに影響のないものについては実際のバージョンと一致しない場合があり ます。その場合は実際に利用されているものに読み替えて使用してください。

1.3 対象読者について

本マニュアルは、Linux オペレーティングシステムについて基本的な知識を持っている技 術者を対象としています。

1.4 サイオステクノロジーについて

サイオステクノロジーは、1997 年の創業以来、オープンソースソフトウェアを軸に、Web アプリケーションや OS、IT、システムの開発/基盤構築/運用サポート等の事業を展開し、 現在はこれらにクラウド技術を加え、新たな価値創造とそのご提供に取り組んでおります。 サイオステクノロジーに関する詳細については、[http://www.sios.com](http://www.sios.com/) をご参照くださ い。

1.5 サイオステクノロジーへのお問い合わせ サイオステクノロジー株式会社 〒106-0047 東京都港区南麻布 2 丁目 12-3 サイオスビル 日本国内および海外の事業所の情報に関しては、弊社の Web サイトをご参照ください。 1.6 サポートへのお問い合わせ

お問い合わせの一次窓口が弊社ではない場合があります。お問い合わせの際はサポート証 書よりサポート窓口をご確認ください。サポート窓口が弊社になっている場合は、下記の Web サイトよりお問い合わせください。

<http://www.sios.com/products/bcp/lkdk/contact/>

製品に関する情報

製品ドキュメントに関する情報は、下記のリンクよりご参照ください。製品のリリース ノートや Recovery Kit の管理ガイドがあります。Japanese Documentation のリンクよ り日本語マニュアルをご確認いただけます。

<http://docs.us.sios.com/>

Recovery Kit の動作概要、製品の Errata 情報、ライセンスの取得方法などに関する情報 は、ユーザーサイトでご確認いただけます。

<http://lk.sios.com/>

インストール前の要件

LifeKeeper のインストールを開始する前に、以下の事項を確認します。

2.1 リリースノートの確認

インストールを開始する前にリリースノートをよく読みます。リリースノートには重要な 情報が含まれています。リリースノートを参照して、サポートされているプラットフォーム、 オペレーティングシステム、アプリケーション、ストレージを確認します。リリースノート は SIOS Technology Corp.の以下の Web サイトから参照できます。

<http://docs.us.sios.com/>

2.2 TCP/IP 接続と名前解決の確認

GUI の機能を使用するためにクラスタノードの双方で名前解決ができる必要があります。 名前解決には、DNS サービスもしくは/etc/hosts を使用します。また、localhost が 127.0.0.1 に解決される必要があります。

- 2.3 Firewall の確認
- 以下のポートを使用しています。
	- コミュニケーションパス(TCP)の通信用:7365/tcp
	- **▶ GUI サーバーの通信用:81/tcp、82/tcp**
	- GUI サーバー、クライアント間の RMI 通信用: 1024/tcp 以降の全てのポート
	- ▶ DataKeeper の 同 期 用 (DataKeeper 使 用 時 ):"10001+<mirror number>+<256 \* i>"

#### **補足**

- GUI サーバー、クライアントの通信に使用するポートは LifeKeeper がインストール されるクラスタノードと、GUI クライアントを動作させる全てのシステムでポートが 開放されている必要があります。
- DataKeeper で使用するポートは上記の計算式で割り出すことができます。i の値は 0 から開始し、使用されていないポートが見つけるとそのポートを使用します。例えば mirror number が 0 の DataKeeper リソースが存在している環境で、10001 番ポー トが別のアプリケーションによって使用されていた場合は、10257 番ポートが使用さ れます。
- **▶ GUI サーバー、クライアント間の通信では Javaの RMI (Remote Method Invocation)** にて 1024 番以降のポートをランダムに使用します。クラスタシステムにアクセス制 御などを適用する場合は、これらのポートを考慮し、パケットフィルタリングを行う必 要があります。セキュリティー対策の観点で本仕様が問題となる場合は、ssh の X フォ ワーディングを使用して対応することもできます。設定方法等はテクニカルドキュメ ントをご参照ください。

## 2.4 SELinux の確認

SELinux の設定が enabled の場合、LifeKeeper はインストールできません。SELinux を disabled にするには OS ディストリビューションのドキュメントを参照してください。 SAP 環境で必要な場合を除いて、SELinux の permissive モードを使用することはお勧め しません。クラスタ上で実行されるアプリケーションが permissive モードをサポートして いることを確認してください。SELinux の permissive モードは次の ARK でテストされて います。

SAP / SAP MaxDB / Sybase / Oracle / DB2 / NFS / DataKeeper / NAS / EC2 / IP / FileSystem / MQ

LifeKeeper for Linux v9.4 の動作に必要なパッケージの確認

必要なパッケージはテクニカルドキュメント内の Setting Up Environment セクションの Linux Dependencies に記載しています。

## **注意**

- ご利用のディストリビューションから提供されている適切なパッケージをインストー ルしてください。
- ▶ sg3\_utils パッケージは DMMP Recovery Kit、PowerPath Recovery Kit 等のマルチ パス用のリカバリキットを使用する環境に必要です。マルチパス用のリカバリキット を使用しない環境には必要ありません。

2.6 既知の問題の確認

既知の問題は、テクニカルドキュメント内の Troubleshooting セクションの Known Issues and Restrictions に記載しています。ご利用の環境に該当する既知の問 題がないか確認します。また、最新の情報につきましては、ユーザーサイトの「Errata/ 制限事項」に記載されている場合がございますので、こちらも合わせてご確認ください。

LifeKeeper for Linux v9.4 のインストール

3.1 インストール手順について

LifeKeeper のインストールは、インストール CD に含まれる setup スクリプトを実行する ことによって行われます。スクリプトは対話形式となっており、各内容に対して選択を行う か、もしくは適切な入力を行います。設定ファイルを用いた非対話でのインストールも可能 ですが、ここでは取り扱いません。この章では setup スクリプトによる LifeKeeper のイ ンストール方法を記載しています。

#### **補足**

以降の手順に掲載されている LifeKeeper の各パッケージ番号は、実際にリリースされて いるものと異なる場合がありますが操作手順には影響ありません。ご利用のバージョンに 読み替えてご利用ください。

① setup スクリプトの実行

製品の CD-ROM を任意のディレクトリにマウントします。続いて sps\_xxx.img (xxx は バージョン番号)を任意のディレクトリにマウントし、setup を実行します。以下は CD イ メージをマウントする際の操作例です。

# mount /dev/cdrom /media/cdrom # cd /media/cdrom # mount sps\_xxx.img –t iso9660 –o loop /mnt # cd /mnt/ #./setup

setup スクリプトを起動すると、以下のメニュー画面が表示されます。

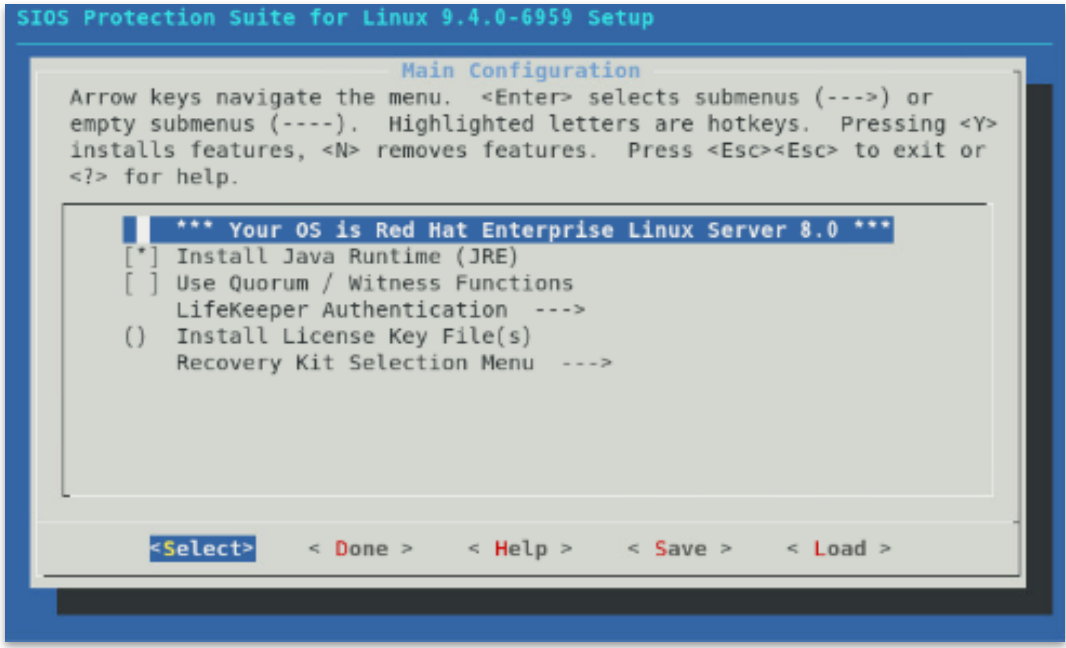

メニューは以下のキーで操作します。 ↑↓:選択項目の移動 ←→:最下行ボタンの移動 ENTER:サブメニューを開く Y / N / SPACE:選択項目の ON / OFF / 反転

最下行ボタンは以下の動作を行います

Select:詳細画面を開きます

Done:この画面を閉じて一つ上の画面に戻ります。メイン画面の場合は構成を確定します。 Help:選択中項目のヘルプテキストを表示します

Save:現在の設定を構成ファイルとして保存します。これは非対話インストールで使用し ます。

Load:保存した構成ファイルを読み込みます。

以降の章でメニューの各項目について説明を行います。

② Install Java Runtime (JRE) LifeKeeper GUI が使用する Java 実行環境をインストールします。

#### **補足**

LifeKeeper で使用している Java は LifeKeeper の設定ファイル(/etc/default/LifeKeeper) を参照しています。OS の環境変数は使用していないため、複数のバージョンの Java を混 在させることができます。製品同梱の Java パッケージと他の Java パッケージが混在して も、LifeKeeper の動作に影響はありません。

- ③ Use Quorum / Witness functions Quorum/Witness を使用します。機能の詳細はテクニカルドキュメンテーションの Quorum/Witness を参照してください。
- ④ LifeKeeper authentication LifeKeeper GUI のログインに使用するユーザを登録できます。空白で区切ることで複数のユー ザを指定できます。詳細はインストレーションガイドの GUI ユーザーの設定を参照してくださ い。

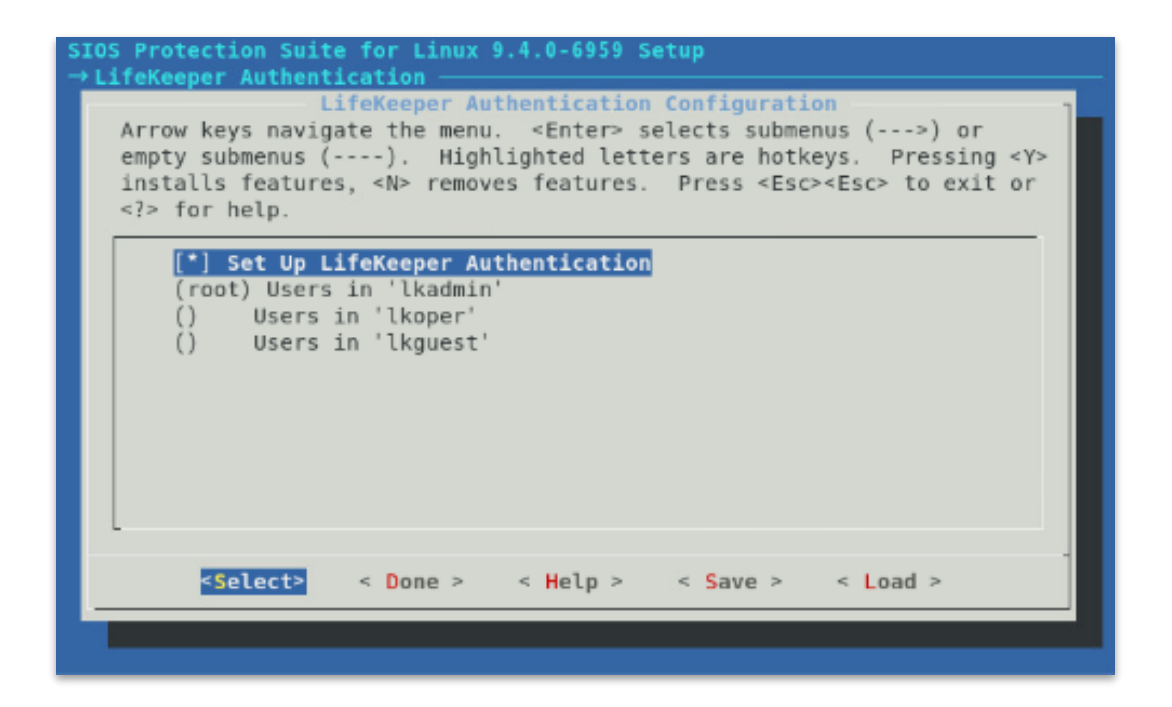

#### **注意**

全ての項目を未設定でインストールを実施した場合は LifeKeeper インストール完了後 に、お客様にて以下の設定を行う必要があります。設定が行われていない場合は、 LifeKeeper の GUI クライアントにログインできません。n を間違って選択してしまった 場合には以下のように OS の操作でユーザーグループの作成と追加を行なってください。

=>OS のコマンドを使用し、下記のグループを追加 lkguest lkoper lkadimin ※任意のグループ ID を指定できます。

=>作成した lkadmin のグループに root ユーザを追加 ユーザ管理に関する情報につきましては、以下の URL にございますユーザーサイトの情報 も合わせてご参照ください。

[Linux]GUI 管理画面にアクセスできるユーザの設定方法(v8.1.1 以降) <http://lk.sios.com/?p=1139>

LifeKeeper 関連のユーザ、グループが既に作成されている状態でインストールを実施し た場合は、そのユーザ、グループ情報は維持されます。

LifeKeeper 関連のユーザ、グループが既に作成されている状態でそれらユーザを削除し た場合は、そのユーザ、グループ情報は削除されます。

⑤ Install license key file(s)

インストールするライセンスファイルのパス名を入力します。空白で区切ることで複数のファ イルを指定できます。

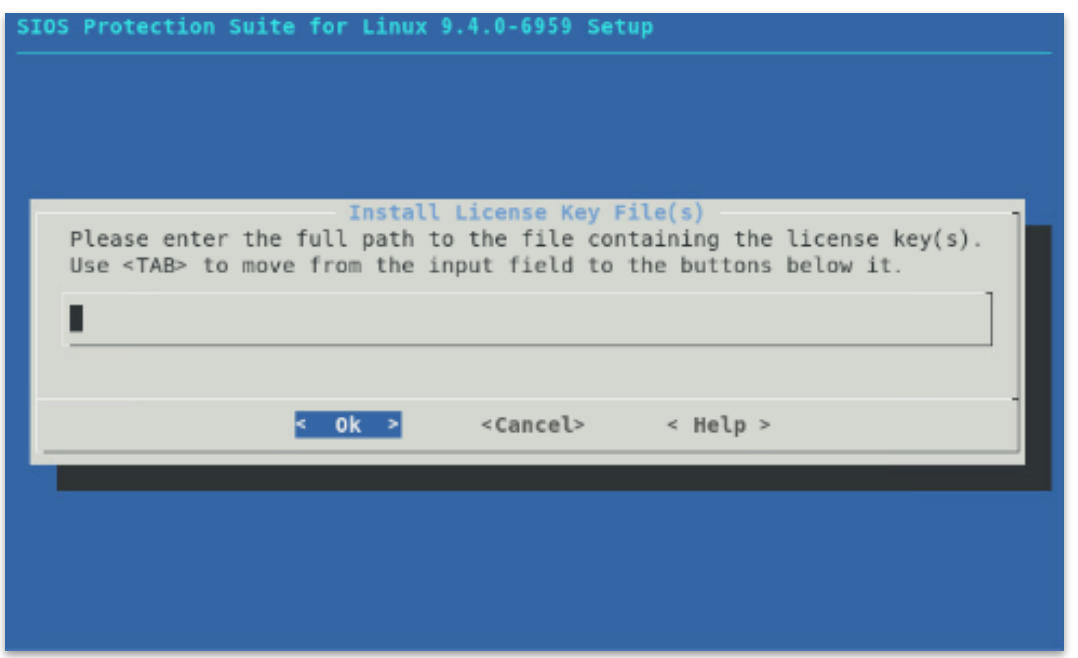

**補足**

ライセンス取得方法とライセンスのインストールの詳細な手順は「ライセンス取得方法解 説ページ」[http://lk.sios.com/?page\\_id=22](http://lk.sios.com/?page_id=22) をご参照ください。

⑥ Recovery Kit Selection 使用するリカバリキットを選択します。

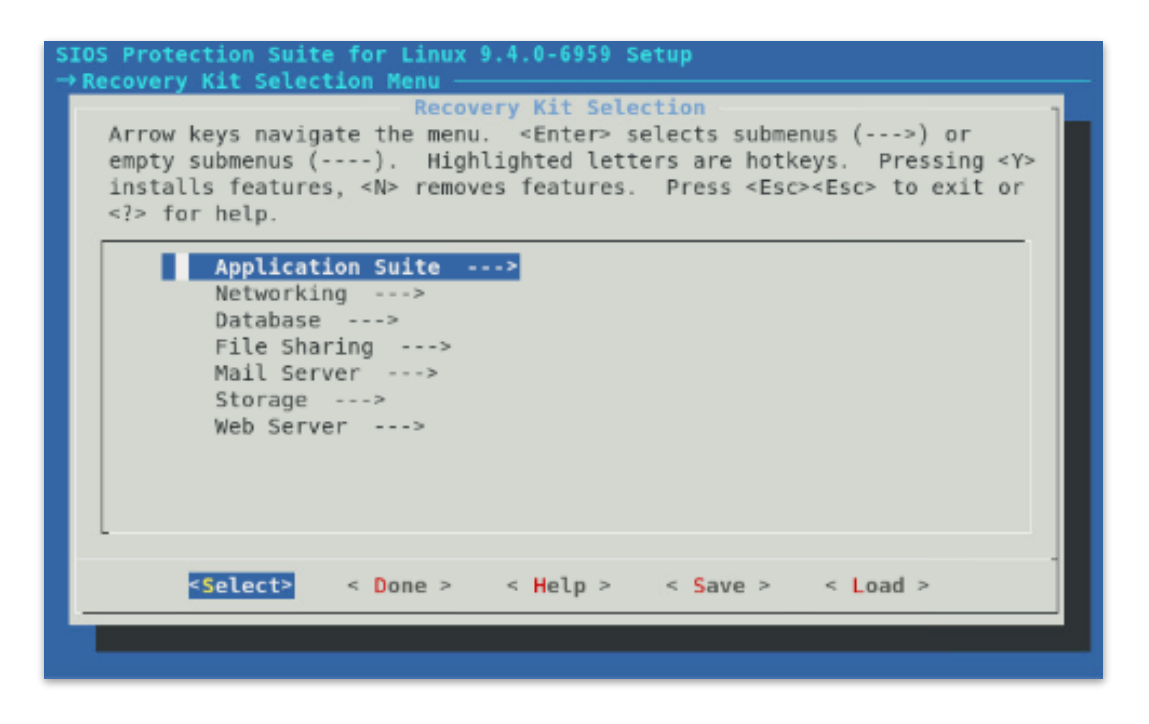

⑦ LifeKeeper startup after install

ライセンスを指定した場合、この項目が表示されます。インストール作業の完了時に LifeKeeper を起動する場合はこの項目を選択してください。

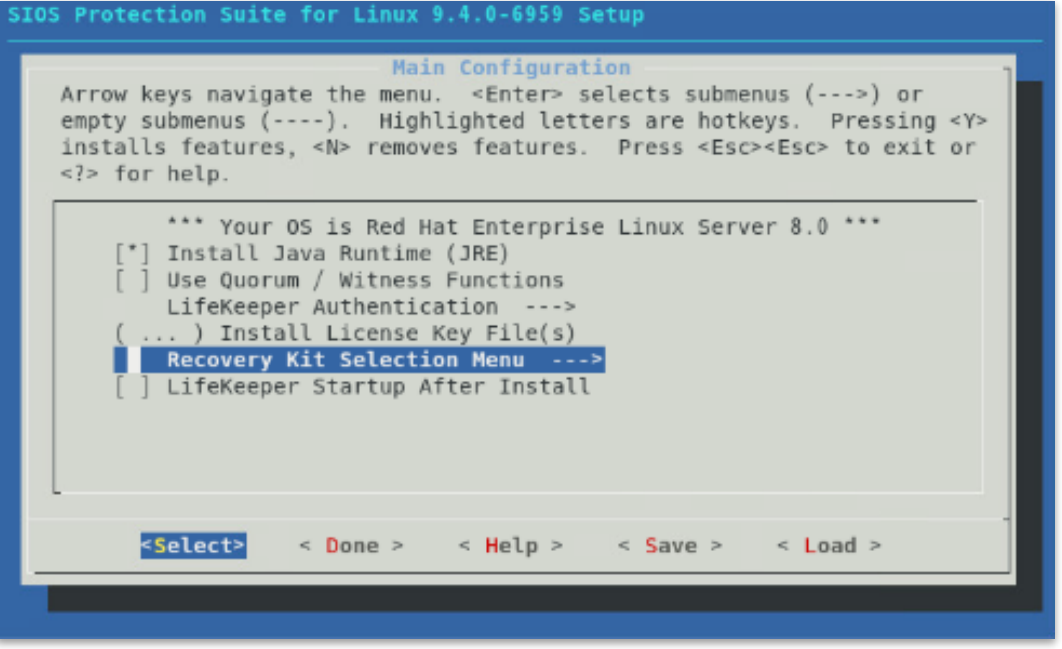

⑧ LifeKeeper のインストール 全ての項目の選択が完了した場合、メインメニューから **<Done>**を選択してください。 以下の画面が表示されます。

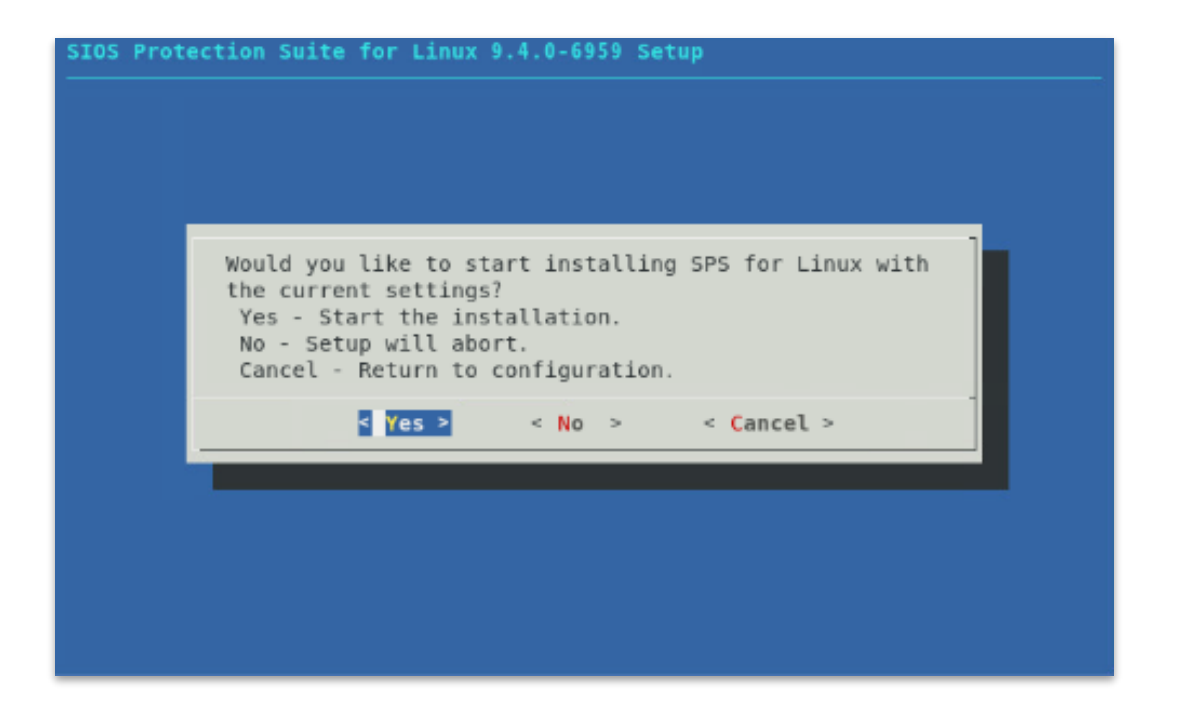

問題がなければ**<Yes>**を選択、インストールを実施してください。インストール完了後、 「Setup Complete.」が出力されればアップデートは完了です。インストールに失敗した 場合は対応したエラーメッセージが出力されます。問題を解決した上で再度インストール を実施してください。

⑨ 残りのノードへの LifeKeeper のインストール LifeKeeper をインストールする対象になっているノードも同様の手順でパッケージをイン ストールします。

インストールに関する手順は以上です。

#### **補足**

 LifeKeeper はデフォルトで/opt/LifeKeeper 以下にインストールされます。シェルの 環境変数に以下の行を追加するとパスの設定ができます。

例) /root/.bash\_profile # For LifeKeeper PATH=\$PATH:/opt/LifeKeeper/bin MANPATH=\$MANPATH:/opt/LifeKeeper/man export PATH MANPATH

▶ 下記のグループ、ユーザは LifeKeeper for Linux v9.4 に必要なグループ、ユーザで す。

グループ steeleye-lighttpd,lkguest,lkoper,lkadmin ユーザ steeleye-lighttpd

3.2 Ouorum/Witness Server Support パッケージについて

v9.3 で AWS S3 や共有ディスクを用いたディスク Quorum/Witness モードをサポート しました。Quorum/Witness Server 方式の設定方法、動作シナリオの詳細については、 以下のオンラインマニュアルにございます、SIOS Protection Suite for Linux について の LifeKeeper 内の「Quorum/Witness」のページをご参照ください。

<http://jpdocs.us.sios.com/>

## **注意**

リリースノートにてサポートを表明しているストレージを共有ディスクとして使用する場 合、特別な記述がない限りは本パッケージをインストールする必要はありません。後から追 加インストールすることもできます。追加インストールする際には、クラスタシステムの停 止は伴いません。

- LifeKeeper の起動と停止
- 4.1 LifeKeeper の起動
- LifeKeeper を起動するには、以下のいずれかのコマンドを実行します。
- ・ lkstart コマンド
- ・ /etc/init.d/lifekeeper start
- ・ systemctl start lifekeeper.service (systemd 環境)

/etc/init.d/lifekeeper start または systemctl start lifekeeper.service で Lifekeeper を起動した場合、サーバの起動時に LifeKeeper が自動的に起動しません。LifeKeeper の 自動起動を有効化するには以下のコマンドを実行します。

- ・ chkconfig lifekeeper on
- ・ systemctl enable lifekeeper.service(systemd 環境)

# lkstart

```
Created symlink /etc/systemd/system/lifekeeper-graphical.target.requires/lifekee
per.service \rightarrow/usr/lib/systemd/system/lifekeeper.service.
Created symlink /etc/systemd/system/lifekeeper-multi-user.target.requires/lifeke
eper.service \rightarrow/usr/lib/systemd/system/lifekeeper.service.
```
または

```
# systemctl start lifekeeper.service
# systemctl enable lifekeeper.service
Created symlink /etc/systemd/system/lifekeeper-graphical.target.requires/lifekee
per.service \rightarrow /usr/lib/system/dsystem/lifekeeper.service.Created symlink /etc/systemd/system/lifekeeper-multi-user.target.requires/lifeke
eper.service \rightarrow/usr/lib/systemd/system/lifekeeper.service.
```
LifeKeeper の起動確認は、lktest コマンドまたは systemctl status lifekeeper.service を実行します。lktest コマンドは、LifeKeeper の主要プロセスの状態をチェックし、ps cwf コマンドから得られた結果を表示します。稼動しているプロセスによっては複数出力 されます。プロセスが正常に起動していることが確認できた場合は、戻り値に 0 が返りま す。

# lktest

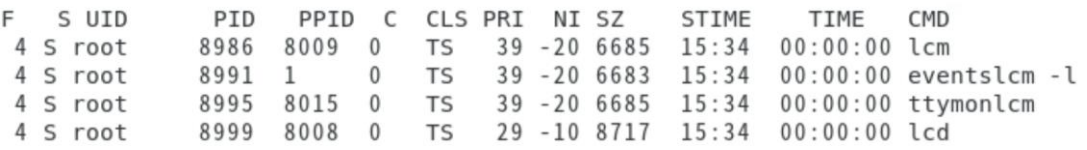

systemctl status lifekeeper.service は lifekeeper.service のステータスを表示します。 正常に起動している場合は、以下の様に表示されます。

```
# systemctl status lifekeeper.service
lifekeeper.service - SIOS LifeKeeper
  Loaded: loaded (/usr/lib/systemd/system/lifekeeper.service; enabled; vendor >
  Active: active (exited) since Wed 2019-09-18 16:51:24 JST; 5min ago
Main PID: 32095 (code=exited, status=0/SUCCESS)
   Tasks: 0 (limit: 11517)
  Memory: 2.8M
  CGroup: /system.slice/lifekeeper.service
```
## **注意**

/etc/rc[0-6].d/以下に LifeKeeper のシンボリックリンクが配置されます。これらのファ イルはシステム起動時やランレベルの変更時に自動で実行されるものであるため、手動で 実行することはサポートしていません。

## 4.2 LifeKeeper の停止

LifeKeeper を停止するには、以下のいずれかのコマンドを実行します。起動に使用したコ マンドと対応したコマンドを使用してください。

- ・ lkstop コマンド
- ・ /etc/init.d/lifekeeper stop-nofailover
- ・ systemctl stop lifekeeper.service(systemd 環境)

# lkstop

Removed /etc/systemd/system/lifekeeper-graphical.target.requires/lifekeeper.serv ice.

Removed /etc/systemd/system/lifekeeper-multi-user.target.requires/lifekeeper.ser vice.

## 4.3 LifeKeeper の GUI サーバーについて

インストール完了後の LifeKeeper の設定は LifeKeeper GUI クライアントを使用して行 います。LifeKeeper GUI クライアントを操作するためには、LifeKeeper がインストール されているサーバー上で LifeKeeper GUI サーバーが起動している必要があります。通常 GUI サーバーは LifeKeeper の起動、停止と連動して起動と停止が行われますが、GUI サー バーを単独で停止したり起動したりすることも可能です。GUI サーバーが停止していたと しても、障害検知やフェイルオーバーなどの HA クラスタとしての機能には影響しません。 クラスタ環境をセットアップ後、GUI 操作が必要でなければ、平時は GUI サーバーを停止 しておき、必要な時だけ GUI サーバーを起動するといった運用もできます。

LifeKeeper の GUI サーバーの起動と停止の方法は以下の通りです。

## GUI サーバーの起動

GUI サーバーを起動する場合は、lkGUIserver start コマンドを実行します。 # lkGUIserver start LifeKeeper GUI Server Setup Starting LifeKeeper GUI Server Enabled ok: run: /opt/LifeKeeper/etc/service/lkquiserver: (pid 21818) 0s, normally down LifeKeeper GUI Server Setup Completed

 $\bullet$ GUI サーバーの停止 GUI サーバーを停止する場合は、lkGUIserver stop コマンドを実行します。 # lkGUIserver stop LifeKeeper GUI Server Setup Starting LifeKeeper GUI Server Disabled ok: down: /opt/LifeKeeper/etc/service/lkguiserver: 0s LifeKeeper GUI Server Setup Completed

※オプションとして restart を使用すれば再起動をすることもできます。GUI 表示に問題 が生じた場合には、GUI サーバーの再起動で復旧する場合があります。

## 5 クラスタシステムの作成

LifeKeeper でクラスタシステムを作成するには、HA クラスタを構成するノード間に「コ ミュニケーションパス」を設定する必要があります。その後、保護対象を定義するため「リ ソース」を作成します。この資料ではコミュニケーションパスの設定とファイルシステムリ ソースの作成を解説します。

5.1 LifeKeeper GUI クライアントでの接続

LifeKeeper の設定作業は GUI を使用して行います。 GUI クライアントは lkGUIapp コマンドで起動します。LifeKeeper を起動したあとで、以 下のコマンドで LifeKeeper GUI クライアントを起動します。以下はその実行例です。

# lkGUIapp java version "1.8.0\_51" Java(TM) SE Runtime Environment (build 1.8.0\_51-b16) Java HotSpot(TM) 64-Bit Server VM (build 25.51-b03, mixed mode) Setting up secure random number generator Random number setup completed

コマンドを実行後、GUI クライアントが起動し、ログイン画面が立ち上がります。 Server Name には実行したサーバー名が入ります。ログインユーザ名とパスワードは LifeKeeper の管理ユーザの情報を入力します。管理ユーザの情報はデフォルトで OS の スーパーユーザ(root)とそのパスワードが引き継がれます。

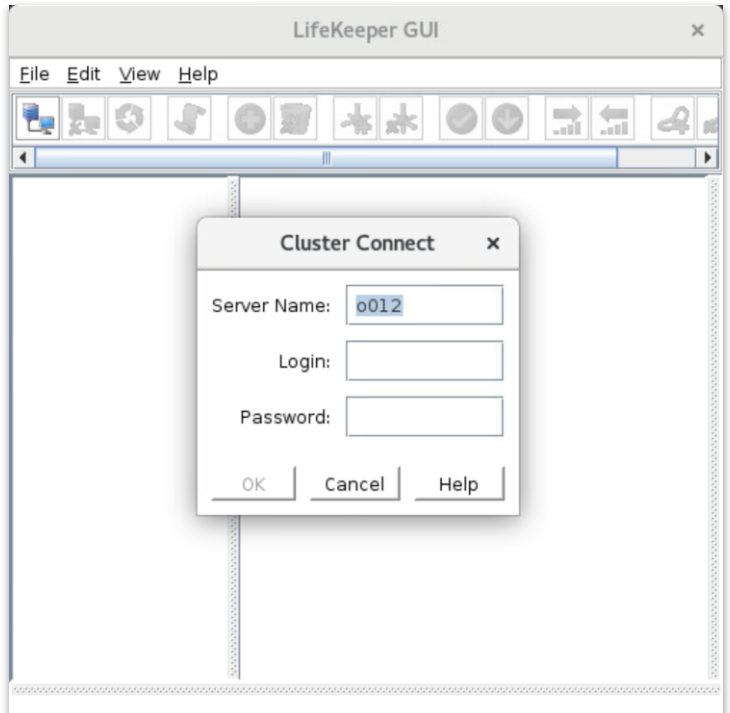

ログイン後、LifeKeeper が起動しており、LifeKeeper GUIserver との接続に問題がなけ れば、以下のような画面が表示されます。

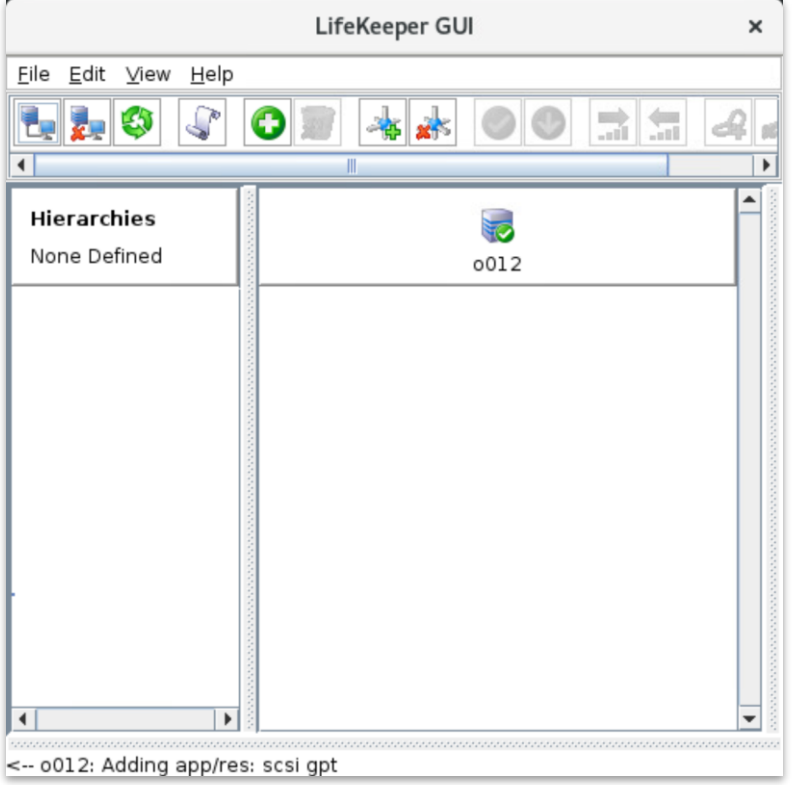

## **補足**

Web ブラウザ経由でリモートホストから GUI 操作を行うこともできます。Web ブラウザ を使用する場合は、アクセスするリモートホストとクラスタサーバー間で相互に名前解決 できる必要があります。Web ブラウザの場合は 81 番ポートを使用します。http://ホスト 名:81 若しくは http://IP アドレス:81 のように入力しリモートホストからアクセスしま す。

なお、ブラウザを使用して LifeKeeper GUI を使用するには、いくつかの必要要件があり ます。その詳細につきましては、リリースノートやテクニカルドキュメンテーションを合わ せてご確認ください。この要件のため、ネットワーク環境によってはブラウザでの操作が難 しい場合もあります。そのような場合には、リモートデスクトップや SSH X フォワーディ ングの利用なども検討するようにしてください。

## 5.2 コミュニケーションパスの作成

GUI クライアントでコミュニケーションパスを作成するためのウィザードを起動し、コ ミュニケーションパスを作成します。GUI クライアントのツールバーの[Edit]を選択し、 [Server]、[Create Comm Path…]を実行します。設定は下記の順序で行ないます。最後 に[Create]を選択するとコミュニケーションパスの作成が開始されます。

**表 2 コミュニケーションパスの設定値**

| 番号            | 項目                   | 入力もしくは選択する値          |
|---------------|----------------------|----------------------|
|               | Local Server         | プライマリサーバーを選択         |
| $\mathcal{P}$ | <b>Remote Server</b> | バックアップサーバー名を入力もしくは選択 |
| 3             | Device Type          | TCP もしくは TTY を選択     |
| 4             | Local IP Address     | IP アドレスを選択           |
| 5             | Remote IP Address    | IP アドレスを選択           |
| 6             | Priority             | 優先順位を設定              |

コミュニケーションパスを 1 つだけ作成した場合は、GUI クライアントのサーバーイコン が警告で表示されます。

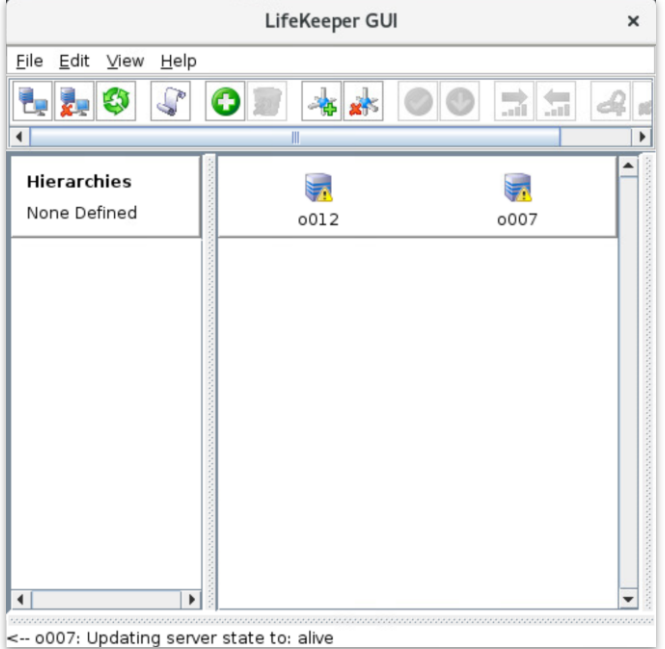

1つ目のコミュニケーションパスの作成と同様の操作で予備のコミュニケーションパスを 作成してください。コミュニケーションパスを2つ以上作成すると下記のようにサーバー イコンが緑色で表示されます。

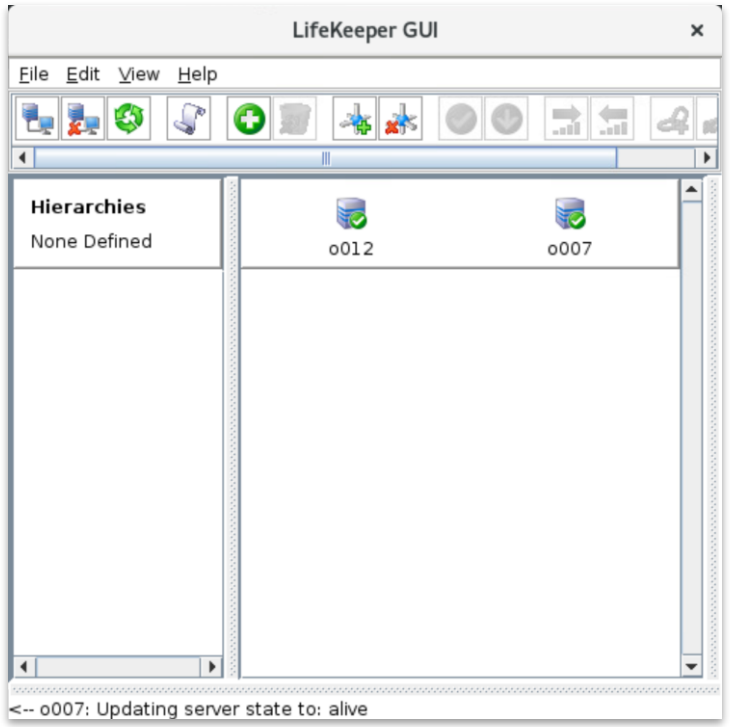

## 5.3 リソースの作成

保護するサービスやアプリケーションに対応するリソースを作成します。本ドキュメント では、ファイルシステムリソースの作成手順を例示します。

## **注意**

各 Recovery Kit のリソースの作成手順は、テクニカルドキュメントより参照することがで きます。Recovery Kit 毎にセットアップ時の要件や注意点がありますので、ご利用になる Recovery Kit 用のマニュアルを参照のうえ、リソースの作成を行なってください。

## 5.4 ファイルシステムリソースの作成

ファイルシステムリソースは共有ストレージ上のファイルシステムをクラスタノード間で 切り替えることを可能する機能を提供します。ファイルシステムリソースを作成するには、 以下の条件を満たしている必要があります。

- 共有ストレージが物理的に接続され、各サーバーから同じ状態で接続できること
- > fdisk などのユーティリティを使い、共有ディスクのパーティーションが切られて いること
- **> mkfs などのユーティリティを使い、ファイルシステムが作成されていること**
- 各サーバーでファイルシステムをマウント、アンマウントができること

ファイルシステムリソースの作成条件を満たしていることが確認できたら次の手順に移り ます。

## 5.5 ファイルシステムのマウント

ファイルシステムリソース作成対象のファイルシステムを任意のディレクトリにマウント します。例では/dev/sdb1 を/mnt/fs にマウントしています。  $H$  df

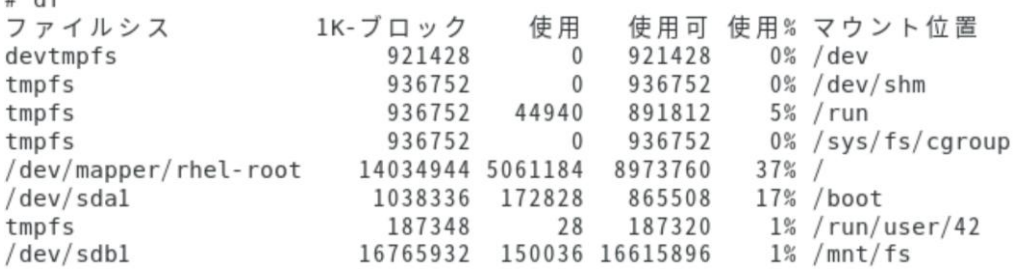

## 5.6 ファイルシステムリソースの作成

GUI クライアントでファイルシステムリソースを作成するためのウィザードを起動し、 ファイルシステムリソースを作成します。GUI クライアントのツールバーの[Edit]を選択 し、[Server]、[Create Resource Hierarchy]を実行します。

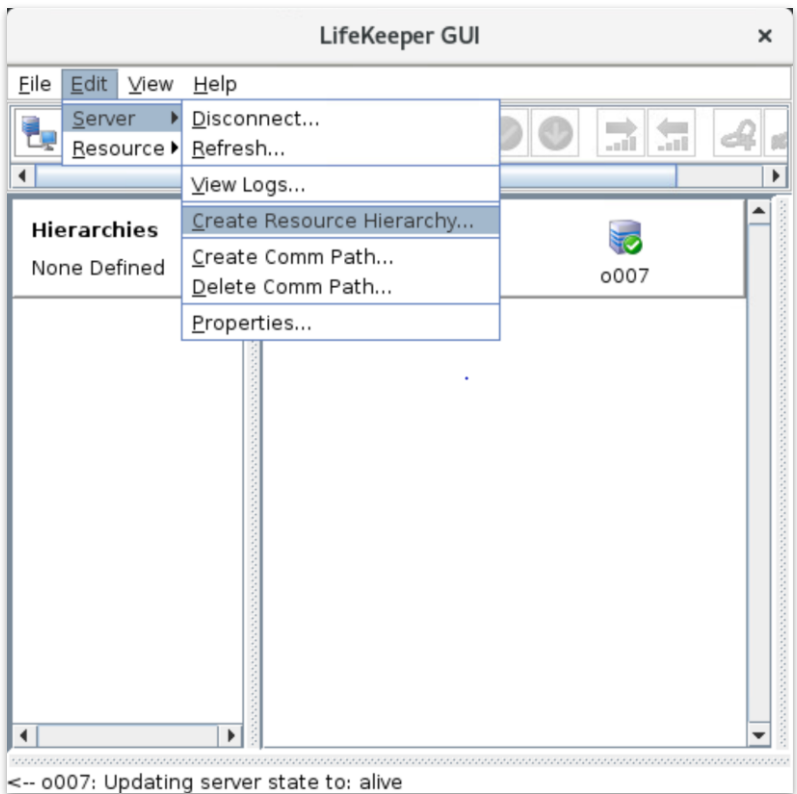

ファイルシステムリソースの作成ウィザードの内容は以下の表の通りです。

| 番号             | 項目                                  | 入力もしくは選択する値                    |
|----------------|-------------------------------------|--------------------------------|
| 1              | Please Select Recovery Kit          | File System を選択                |
| $\overline{2}$ | Switchback Type(プライマリサー<br>$J(-)$   | intelligent もしくは automatic を選択 |
| 3              | Server                              | プライマリサーバー名を選択                  |
| 4              | Mount Point(プライマリサーバー)              | マウントポイントを選択                    |
| 5              | Root Tag(プライマリサーバー)                 | タグ名を選択もしくは入力                   |
| 6              | <b>Target Server</b>                | バックアップサーバー名を選択                 |
| 7              | Switchback Type(バックアップサー<br>バー)     | intelligent もしくは automatic を選択 |
| 8              | Template Priority(プライマリサー<br>$J(-)$ | デフォルト値を選択                      |
| 9              | Target Priority(バックアップサーバー)         | デフォルト値を選択                      |
| 10             | Mount Point(バックアップサーバー)             | デフォルト値を選択                      |
| 11             | Root Tag(バックアップサーバー)                | デフォルト値を選択                      |

**表 3 ファイルシステムリソースの設定値**

実際のウィザード表示は次の通りです。

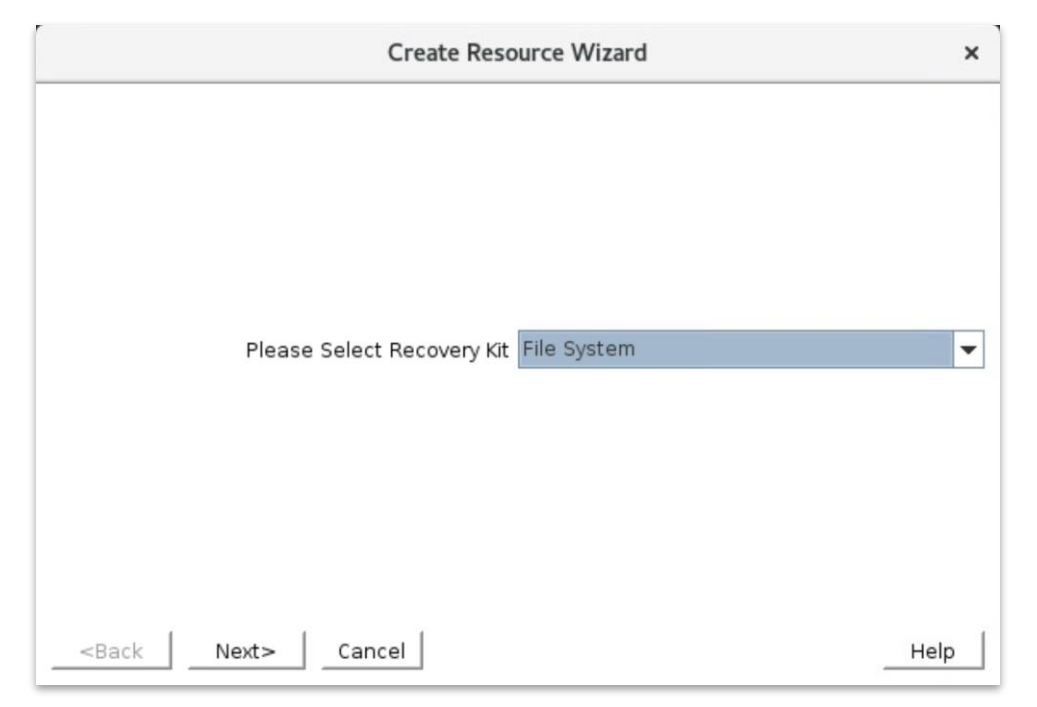

① [Please Select Recovery Kit]の[File System]を選択し、[Next]をクリック

## ② [Switchback Type]の[intelligent]もしくは[automatic]を選択し、[Next]をクリック

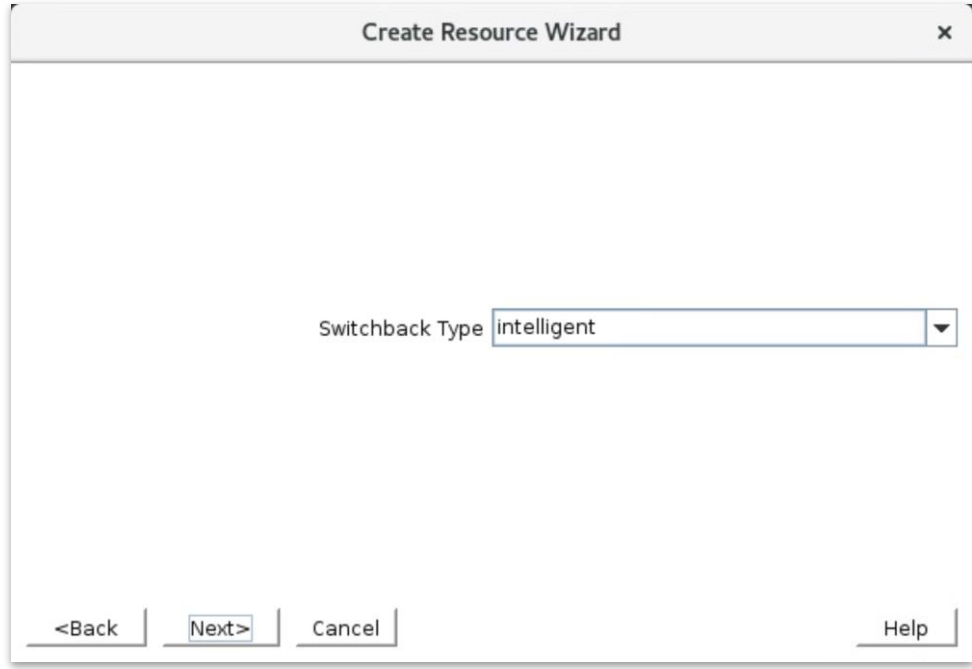

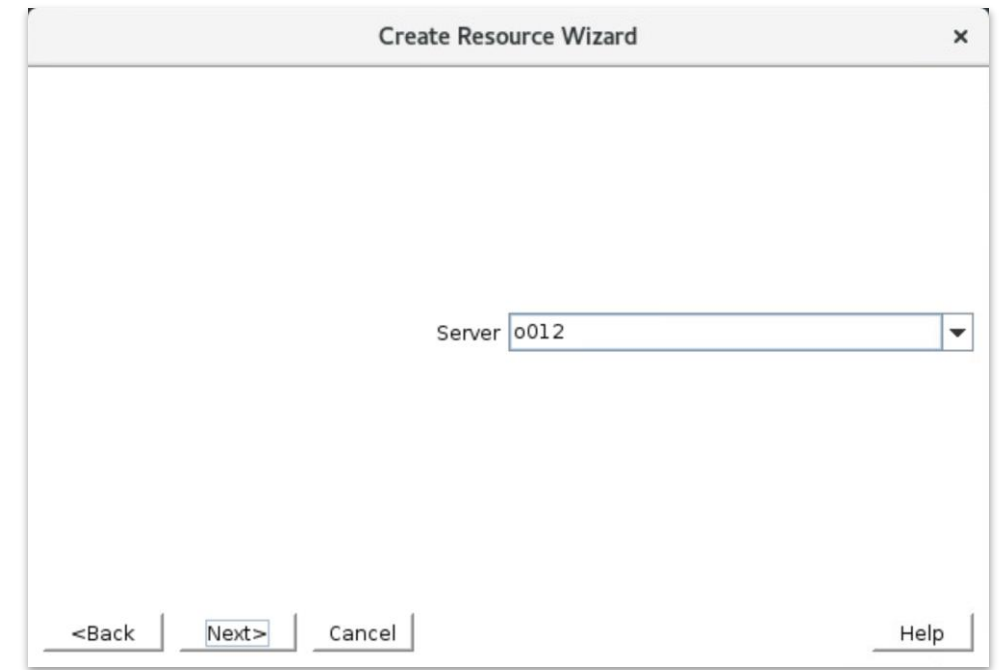

③ [Server]からプライマーサーバー名を選択し、[Next]をクリック

## ④ [Mount Point]を選択し、[Next]をクリック

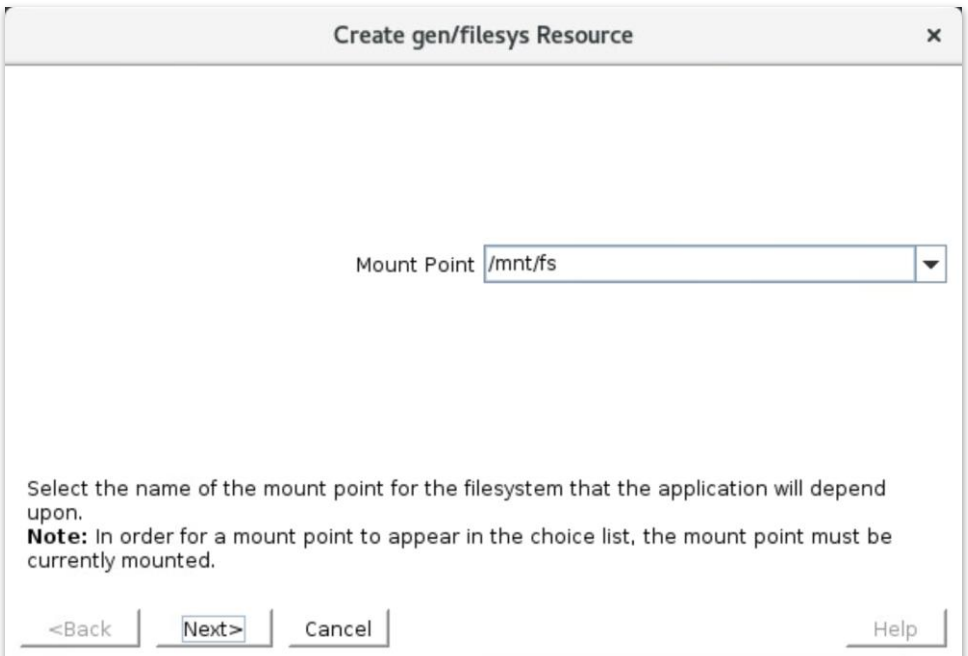

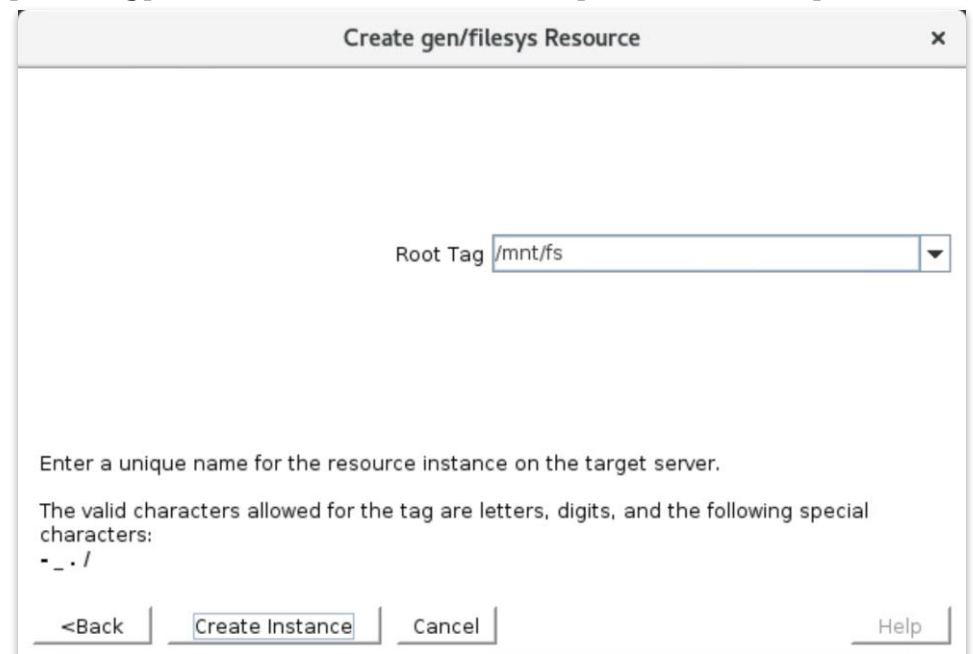

# ⑤ [Root Tag]のタグ名を選択もしくは入力し、[Create Instance]をクリック

⑥ [Target Server]からバックアップサーバーを選択し、[Next]をクリック

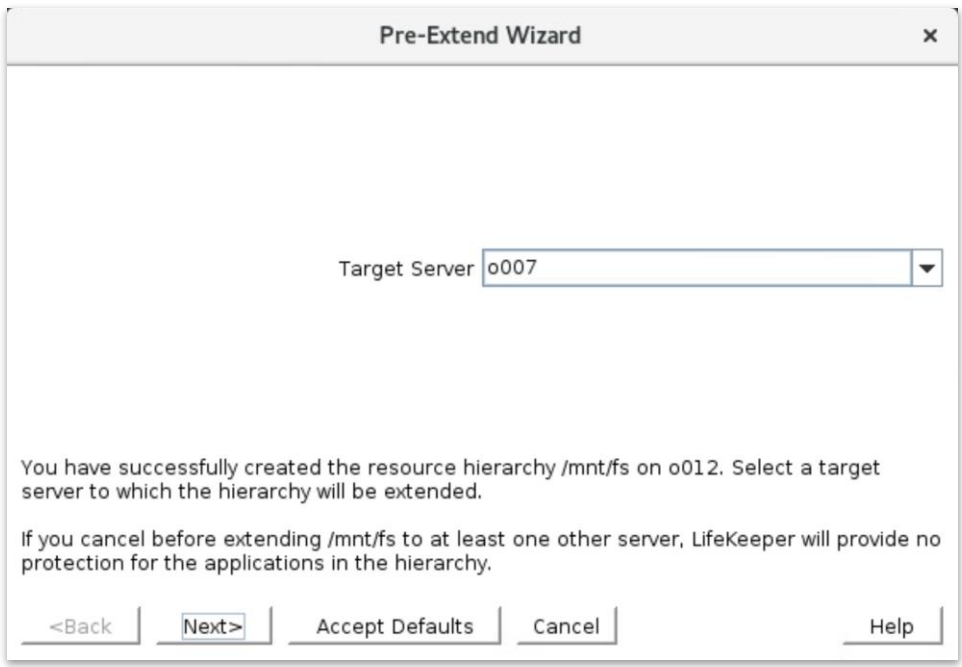

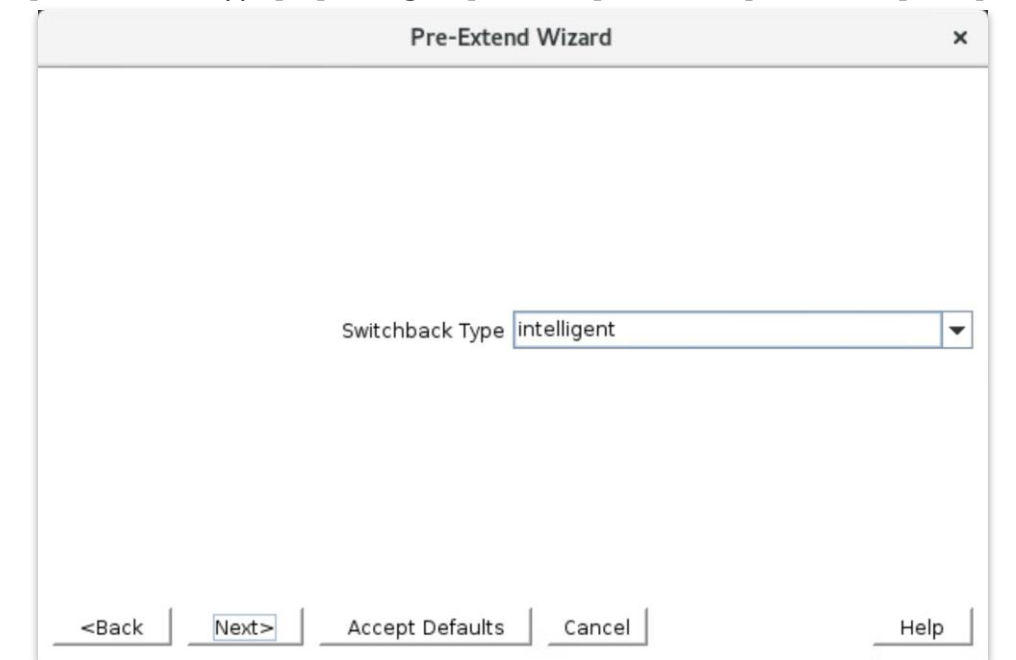

⑦ [Switchback Type]の[intelligent]もしくは[automatic]を選択し、[Next]をクリック

⑧ [Template Priority]の[1]を選択し、[Next]をクリック

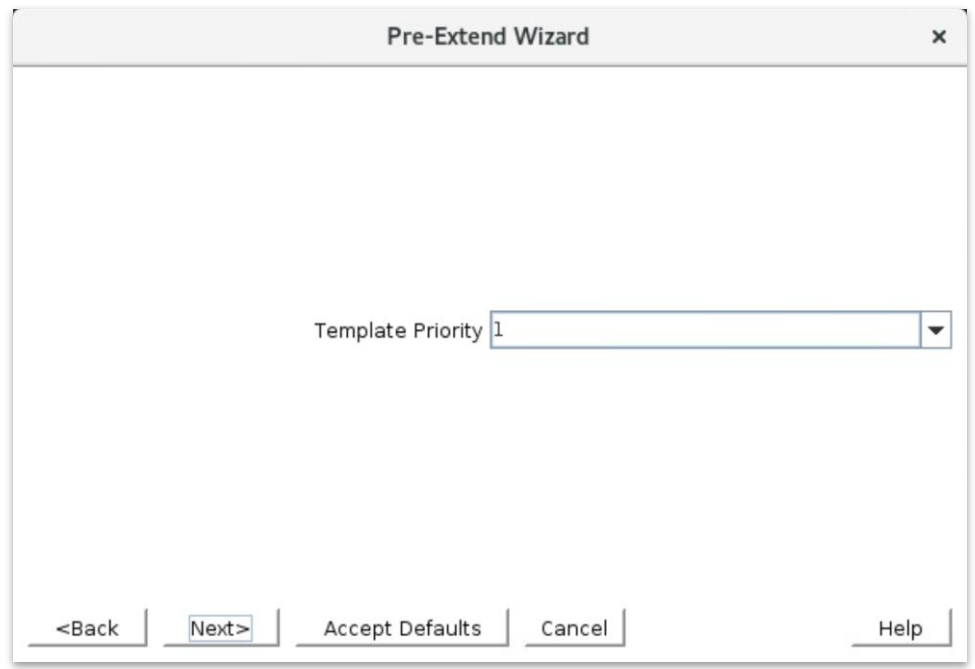

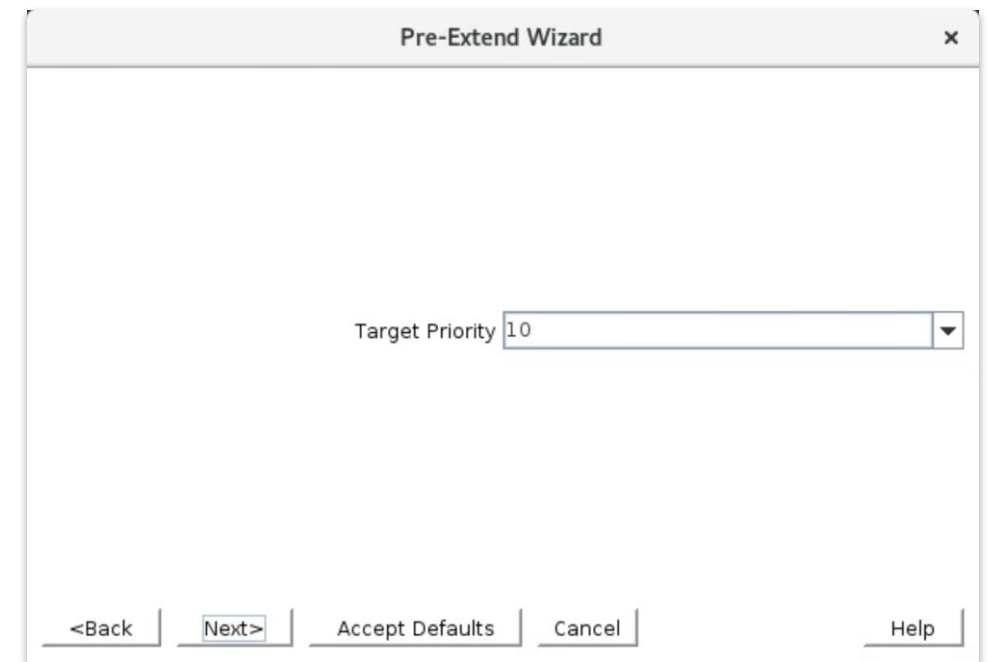

⑨ [Target Priority]の[10]を選択し、[Next]をクリック

## ⑩ [Next]をクリック

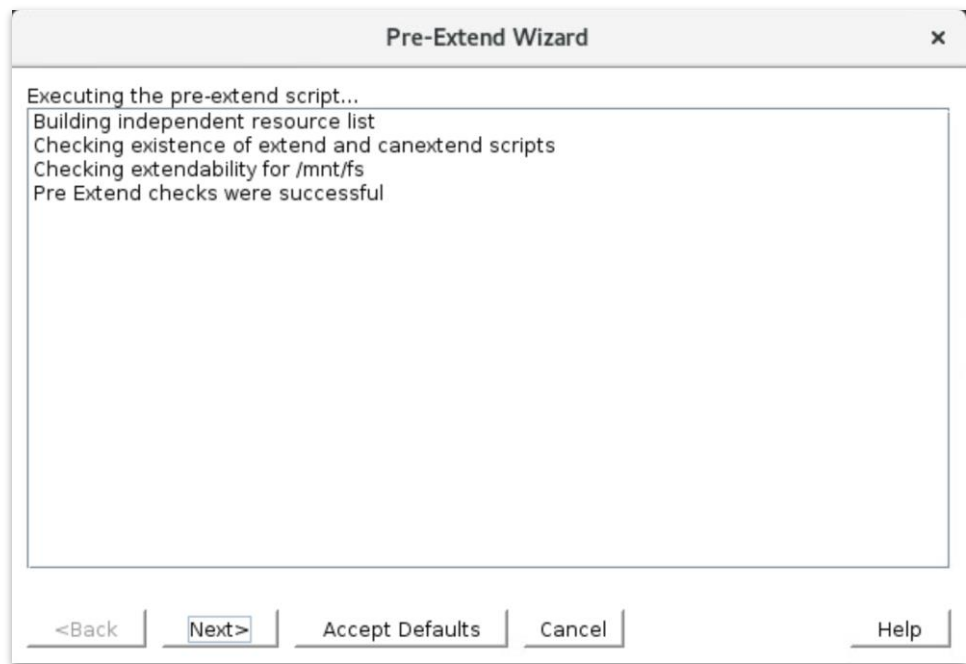

⑪ [Mont Point]を確認し、[Next]をクリック

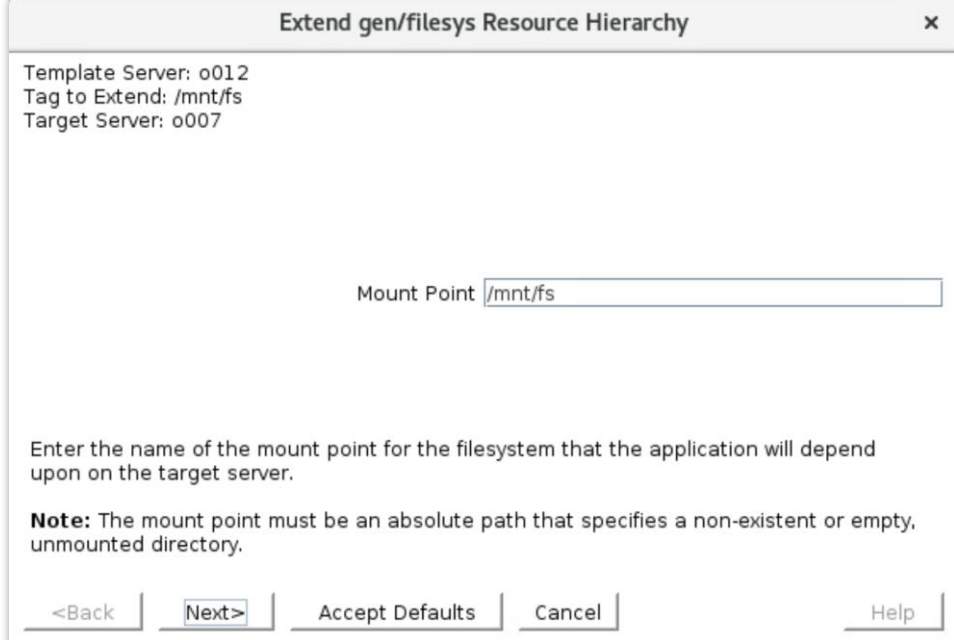

⑫ [Root Tag]のルートタグ名を選択もしくは入力し、[Next]をクリック

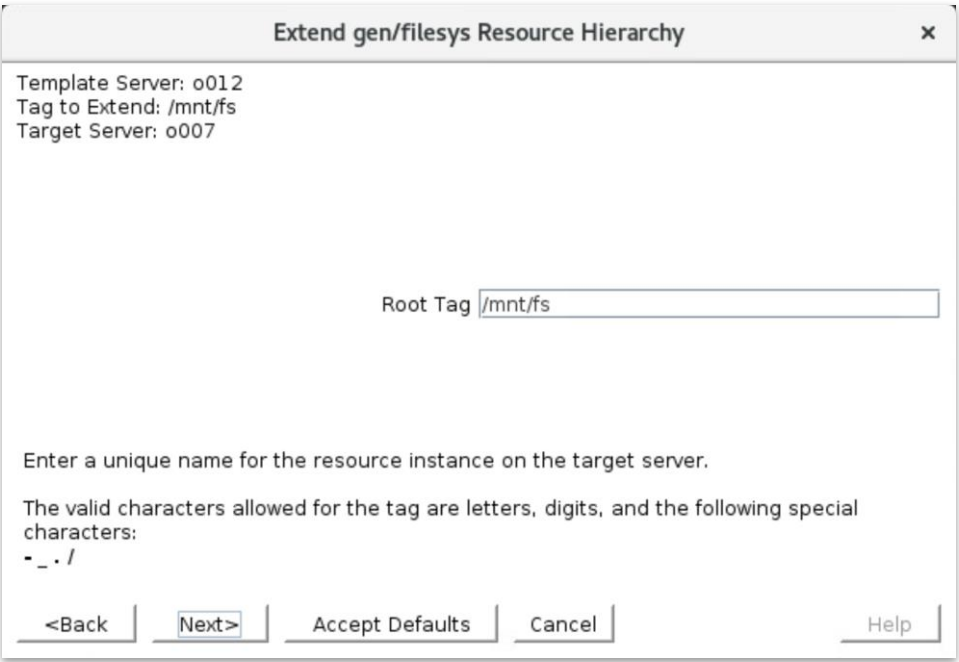

# ⑬ [Finish]をクリック

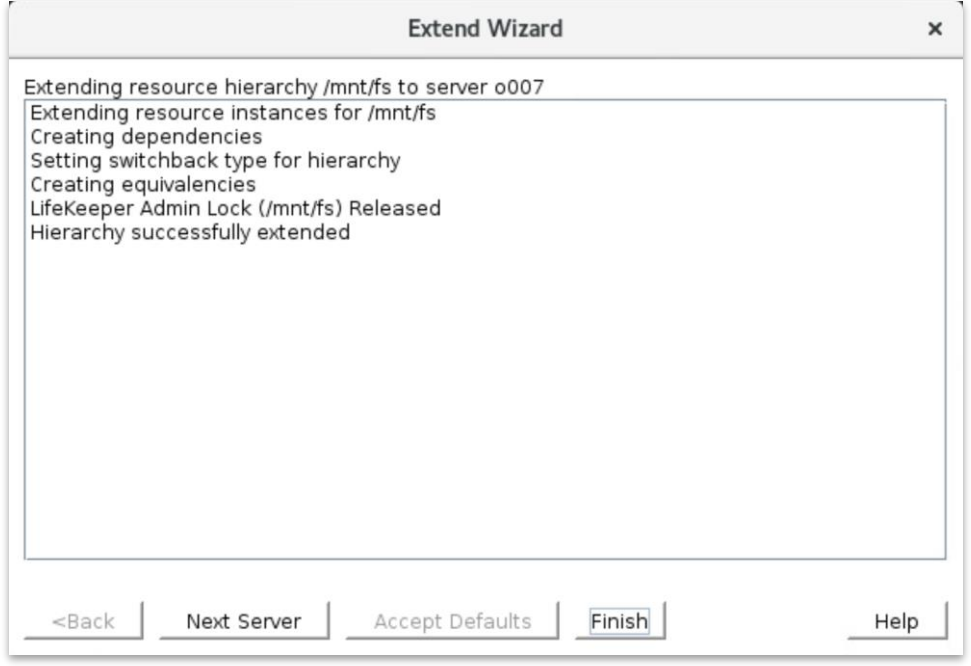

ファイルシステムリソースの作成が完了すると、以下のようにリソースが表示されます。

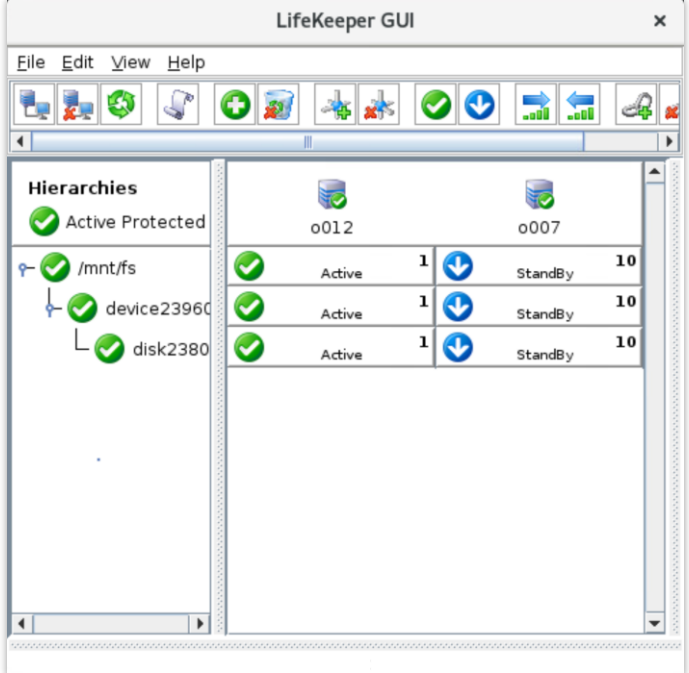

ファイルシステムリソースを作成すると上記のように自動的に 3 つのリソースが依存関係 を持った状態で作成されます。これらは、上位からマウントポイント、デバイス、ディスク を管理しており、それぞれ制御する対象が異なっています。これらは 3 つで 1 つの役割を 担うため、依存関係の操作などで順序の変更などを行わないようにしてください。ファイル システムリソースに関する詳細はユーザーサイトの以下の URL などを参照してください。 [Linux]FileSystemRecoveryKit の提供する機能(処理動作概要)を知りたいのですが <http://lk.sios.com/?p=688>

#### **注意**

共有ストレージの構成では複数サーバーからの同時アクセスを防ぐために SCSI コマンド を使用して LU 単位の排他制御を行ないます。ファイルシステムリソースを作成すると、プ ライマリサーバーで共有ディスクの排他制御が行われます。バックアップサーバーから共 有ディスクへアクセスを試みると、reservation conflict が/var/log/messages に出力さ れます。

NAS ストレージ構成や DataKeeper によるレプリケーション構成は SCSI コマンドによる 排他制御は行なわないため reservation conflict は出力されません。

その他のリソース作成の手順につきましては、各 Recovery Kit のマニュアルをご参照く ださい。

6 その他

6.1 製品サポートへお問い合わせいただく際に収集すべき情報について 製品サポートにお問い合わせをいただく際は lksupport によるログを可能な限りご提供く ださいますようご協力をお願い致します。障害解析やインストレーションに関する調査を ご希望の際は、以下の情報をご提供ください。

- 事象発生時刻
- **▶ 全クラスタノードの/var/log/messages**
- > 全クラスタノードの Iksupport
- > その他、お気づきの点

## **補足**

lksupport でアーカイブファイルを生成するために以下のコマンドを実行します。 #/opt/LifeKeeper/bin/lksupport

lksupport の実行に成功すると/tmp 以下に次の命名規則のファイルが生成されます。 #/tmp/lksupport/<ホスト名>.lksupport.<タイムスタンプ>.tar.gz

※データレプリケーションの構成では nbd デバイスがロードされ、/dev/nbd\*が作成されます。 lksupport 実行時や、lvdisplay、vgdisplay コマンド等、/dev/nbd\*を走査する処理が実行さ れた場合は、以下のようなメッセージが出力されますが問題ではありません。

Nov 9 01:30:28 lk064 kernel: nbd0: Attempted send on closed socket Nov 9 01:30:28 lk064 kernel: end request: I/O error, dev nbd0, sector 0 Nov 9 01:30:28 lk064 kernel: nbd2: Attempted send on closed socket Nov 9 01:30:28 lk064 kernel: end\_request: I/O error, dev nbd2, sector 0 6.2 よく使用する LifeKeeper コマンドについて コマンドの詳細につきましては、オンラインマニュアルをご参照ください。

```
■ LifeKeeper GUI クライアントの起動
 # /opt/LifeKeeper/bin/lkGUIapp
```
- LifeKeeper の起動
	- # /opt/LifeKeeper/bin/lkstart

または

# /etc/init.d/lifekeeper start

または

- # systemctl start lifekeeper.service
- LifeKeeper の停止 (リソースも停止する)
- # /opt/LifeKeeper/bin/lkstop

または

# /etc/init.d/lifekeeper stop-nofailover

または

- # systemctl stop lifekeeper.service
- LifeKeeper の停止(リソースは停止しない)
	- # /opt/LifeKeeper/bin/lkstop –f

または

- # /etc/init.d/lifekeeper stop-daemons
- LifeKeeper のステータス確認
- ステータスを簡易表示するには「-e」オプションを付与します。 # /opt/LifeKeeper/bin/lcdstatus(もしくは lcdstatus –e)

■ LifeKeeper のログの確認

/var/log/lifekeeper.log を参照します。リアルタイムにログの出力を確認したい場合に は以下のように tail コマンドを使用することもできます。

- # tail –f /var/log/lifekeeper.log
- LifeKeeper の構成情報やログの一括取得 # /opt/LifeKeeper/bin/lksupport
- LifeKeeper の構成情報のバックアップ・リストア LifeKeeper の構成情報のバックアップ # /opt/LifeKeeper/bin/lkbackup –c

LifeKeeper の構成情報のリストア

# /opt/LifeKeeper/bin/lkbackup –x –f archive.<タイムスタンプ>.tar.gz

6.3 CUI によるリソースの起動、停止およびスイッチオーバ CUI によるリソースの起動とスイッチオーバは、perform\_action コマンドの [-a] オプ ションを付与し引数に restore を与えます。

# /opt/LifeKeeper/bin/perform\_action [-b] -t <タグ名> -a restore

#### **補足**

[-b]オプションを付与した場合は、下位のリソースから指定したリソースまで起動します。 [-b]オプションを付与しない場合、指定したリソースと依存関係がある全てのリソースが 起動します。

CUI によるリソースの停止は、perform\_action コマンドの[-a]オプションを付与し引数 に remove を与えます。

# /opt/LifeKeeper/bin/perform\_action -t <タグ名> -a remove

#### **補足**

リソースの停止を実行した場合、指定したリソースとそのリソースの上位に存在するリ ソースも停止します。

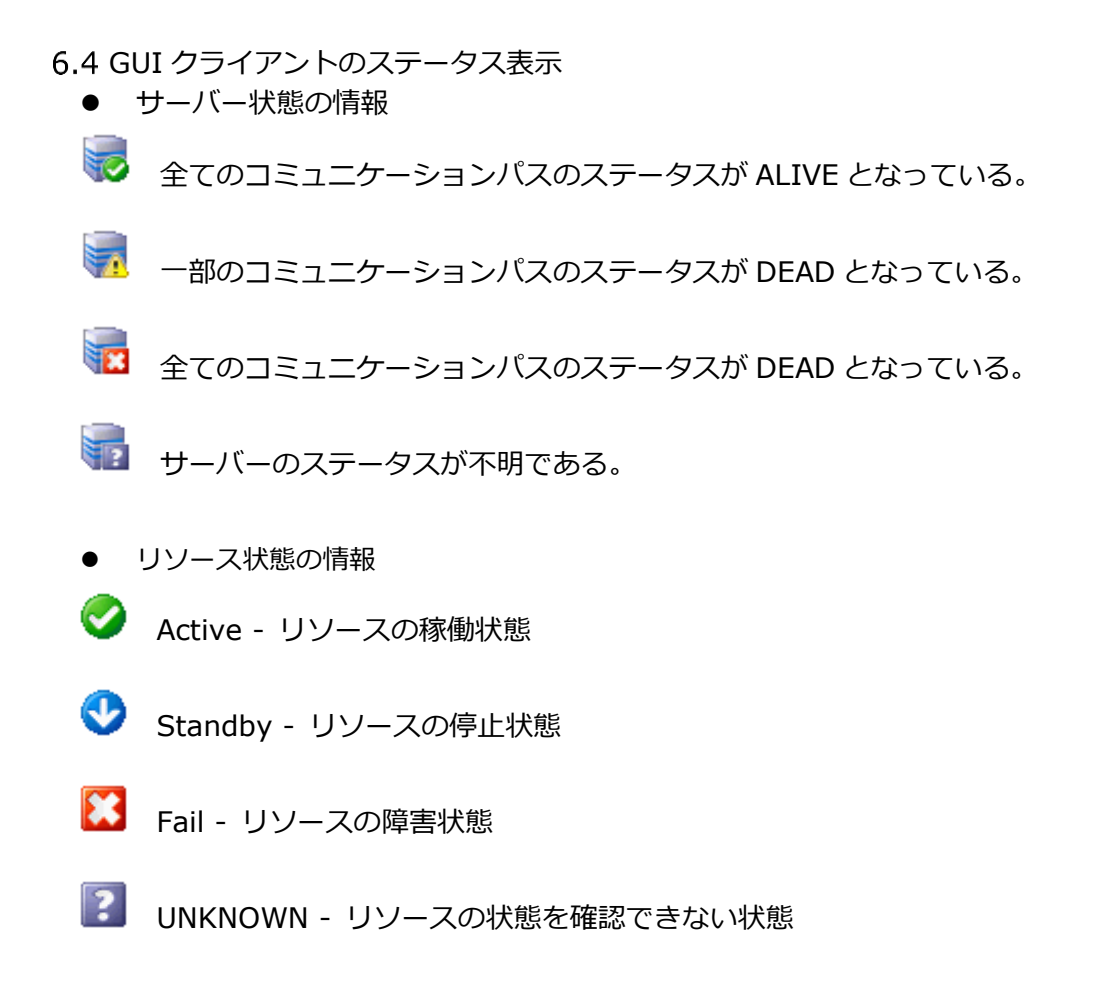

6.5 LifeKeeper のアンインストール LifeKeeper をアンインストールする場合は、rmlk コマンドを実行してください。

 $#$  rmlk

This script will uninstall LifeKeeper on your system. All in service resources will be taken out of service. This will stop any applications protected by LifeKeeper.

Do you wish to continue (answering "no" will abort the removal)  $(y/n)$  [n] ?

y を入力するとアンインストールが開始されます。

- 7 免青事項
- 本書に記載された情報は予告なしに変更、削除される場合があります。最新のものをご 確認ください。
- 本書に記載された情報は、全て慎重に作成され、記載されていますが、本書をもって、 その妥当性や正確性についていかなる種類の保証をするものではありません。
- 本書に含まれた誤りに起因して、本書の利用者に生じた損害については、サイオステク ノロジー株式会社は一切の責任を負うものではありません。
- 第三者による本書の記載事項の変更、削除、ホームページ及び本書等に対する不正なア クセス、その他第三者の行為により本書の利用者に応じた一切の損害について、サイオ ステクノロジー株式会社は一切の責任を負うものではありません。
- システム障害などの原因によりメールフォームからのお問い合せが届かず、または延 着する場合がありますので、あらかじめご了承ください。お問い合せの不着及び延着に 関し、サイオステクノロジー株式会社は一切の責任を負うものではありません。

著作権

本書に記載されているコンテンツ(情報・資料・画像等種類を問わず)に関する知的財産権 は、

サイオステクノロジー株式会社に帰属します。その全部、一部を問わず、サイオステクノ ロジー株式会社の許可なく本書を複製、転用、公衆への送信、販売、翻案その他のニ次利 用をすることはいずれも禁止されます。またコンテンツの改変、削除についても一切認め られません。本書では、製品名、ロゴなど、他社が保有する商標もしくは登録商標を使用 しています。